# **Deploy the ETA 9350 packetstore**

Published: 2024-06-21

This guide explains how to install the rack-mounted ETA 9350 packetstore.

# **Installation prerequisites**

**Important:** For maximum performance and compatibility, deploy sensors and packetstores in the same datacenter.

To install the ETA 9350, your environment must meet the following requirements:

#### **Appliance**

2U of rack space and electrical connections for  $2 \times 800$  W power supplies.

#### **Management**

One 10/100/1000 BASE-T network port or one 10G BASE-SR port for appliance management.

#### **Monitoring (capture)**

High performance interfaces: One to four network ports for connection to 25 GbE, or 10 GbE sources of packet data, depending on the ordered configuration.

Management + monitoring interfaces: One to three network ports for connection to 1 GbE sources of packet data.

#### **Network Access**

TCP 443 must be open between the packetstore and any connected console or sensors, including any system that connects to the system for administration.

For more information about the interfaces on the ExtraHop system, see the [ExtraHop Hardware FAQ .](https://docs.extrahop.com/9.5/app-hw-faq/#extrahop-hardware-faq)..

## **Rear panel ports**

#### **ETA 9350**

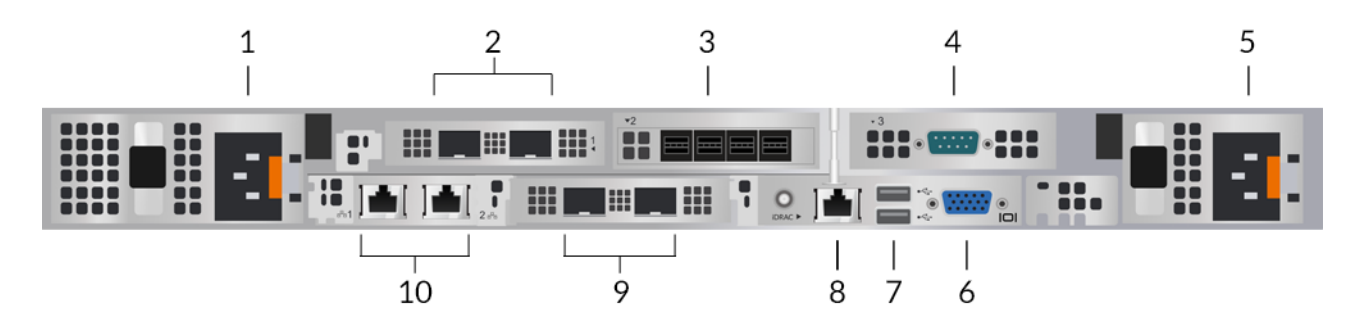

- 1. Power supply unit (PSU1) to connect the packetstore to an AC power source
- 2. Two 25 GbE-capable ports on one network adapter. Ports 5 and 6 are the high-performance monitoring (capture) interfaces.
- 3. Four SAS ports to connect extended storage units (ESU).

**Note:** You cannot connect older ESUs to this packetstore.

- 4. One RS-232 serial port to connect a console device
- 5. Power supply unit (PSU2) to connect the packetstore to an AC power source
- 6. One VGA port to connect an external display
- 7. Two USB 3.0 ports to connect input devices such as a keyboard and mouse
- 8. One iDRAC interface port
- 9. Two 10 GbE ports. Ports 3 and 4 can be configured as a management port, management and flow target, or management and RPCAP/ERSPAN/VXLAN/GENEVE target.
	- **Note:** These ports function also as high-performance monitoring (capture) interfaces. Processing RPCAP, ERSPAN, VXLAN, and GENEVE traffic is limited to 1 Gbps per interface in "Management + RPCAP/ERSPAN/VXLAN/GENEVE" modes, but the ports support up to 10 Gbps per interface in Monitoring and High-Performance ERSPAN/ VXLAN/GENEVE target modes.
- 10. Two 10/100/1000 BASE-T network ports. Port 1 is the primary management port. Both ports can be configured as a monitoring port, management port, management and flow target, or management and RPCAP/ERSPAN/VXLAN/GENEVE target.

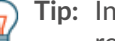

**Tip:** In environments with asymmetric routing adjacent to the high-performance interfaces, ping replies might not get back to the sender.

# **Supported packet source connectivity**

The packetstore accepts packets through ports 2 to 6. Connect the ports according to the table below.

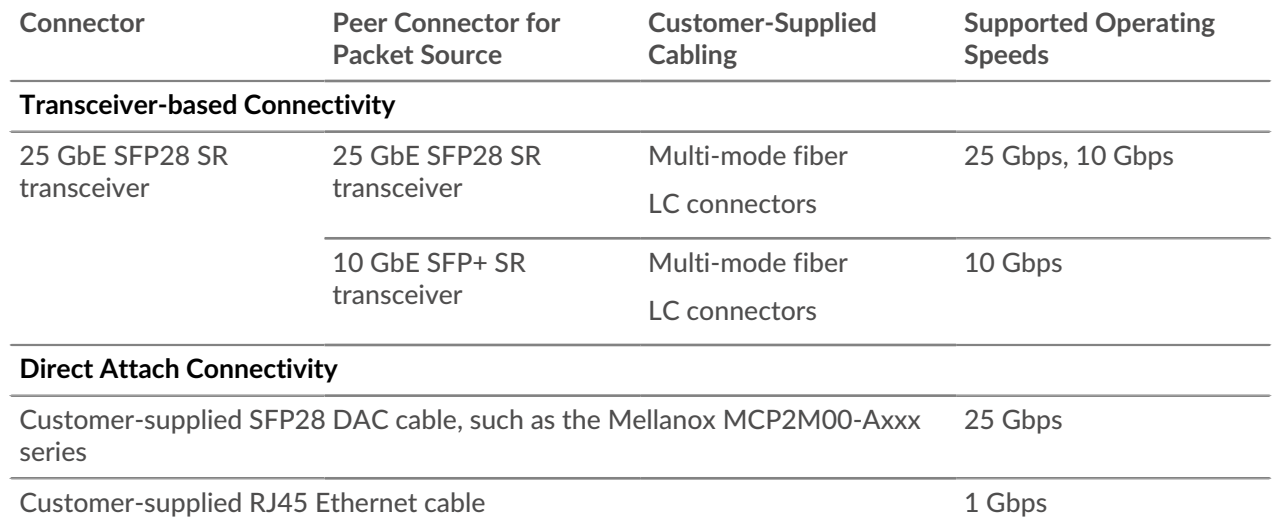

# **Set up the packetstore**

1. Rack mount the packetstore.

Install the packetstore in your data center with the included rack-mounting kit. The mounting kit supports most four-post racks with either round or square holes.

Orient the hardware to ensure proper airflow. The cold air intake is through the front of the packetstore.

2. Connect port 1 to your management network.

This appliance has four 10/100/1000 BASE-T network ports. With a network patch cable, connect the management port on the appliance to your management network. Port 1 is the default management port.

3. Connect the monitoring port.

With the appropriate network cable, connect a monitoring port on the appliance to a network tap or mirror port on the switch.

**Important:** The ExtraHop packetstore requires a duplicate feed of the traffic that is sent to the ExtraHop sensor.

**Note:** The link lights on the monitoring interface ports do not illuminate until you register the ExtraHop sensor, recordstore, or packetstore with your product key.

4. Connect the iDRAC port.

To enable remote management of the packetstore, connect your management network to the iDRAC port with a network patch cable.

5. Install the front bezel.

You must install the front bezel if you want to configure the packetstore through the LCD display.

Insert the USB connector on the right side of the bezel into the USB port on the front of the packetstore. Press and hold the release button on the left end of the bezel and push the bezel flush with the packetstore until it snaps into place.

6. Connect any extended storage units (ESUs).

For information about configuring extended storage units, see [Add storage capacity to an ExtraHop](https://docs.extrahop.com/9.5/deploy-esu) [packetstore](https://docs.extrahop.com/9.5/deploy-esu) **..** 

**Note:** With only one ESU, the ETA 9350 can achieve up to 10 Gbps throughput. At least two ESUs must be attached to the appliance to support 25 Gbps throughput, and at least four ESUs must be attached to support 50 Gbps. Packetstores can support a maximum of four ESUs.

- 7. Connect the two supplied power cords to the power supply units (PSUs) on the back of the packetstore and two power cords to the PSUs on the back of the ESUs.
- 8. Connect the power cords into an AC power receptacle.

If the packetstore does not power on automatically, press the power button  $\bigcup$  on the front-right of the packetstore.

# **Management IP address configuration**

DHCP is enabled by default on the ExtraHop system. When you power on the system, interface 1 attempts to acquire an IP address through DHCP. If successful, the IP address appears on the home screen of the LCD.

If your network does not support DHCP, you can configure a static IP address through the LCD menu on the front panel or through the command-line interface (CLI).

**Important:** We strongly recommend [configuring a unique hostname](https://docs.extrahop.com/9.5/eta-admin-ui-guide/#connectivity)  $\mathbb{Z}$ . If the system IP address changes, the ExtraHop console can re-establish connection easily to the system by hostname.

### **Configure a static IP address through the LCD**

Complete the following steps to manually configure an IP address through the front panel LCD controls.

- 1. Make sure that the default management interface is connected to the network and the link status is active.
- 2. Press the select button  $(\sqrt{})$  to begin.
- 3. Press the down arrow button to select  $\text{Network}$ , and then press the select button.
- 4. Press the down arrow to select Set static IP, and then press the select button.
- 5. Press the left or right arrows to select the first digit to change, and then press the up or down arrows to change the digit to the desired number.

Repeat this step for each digit you need to change. After you configure the desired IP address, press the select button.

6. On the Network mask screen, press the left or right arrows to select the first digit to change, and then press the up or down arrows to change the digit to the desired number.

Repeat this step for each digit you need to change. After you configure the desired network mask, press the select button.

7. On the Default gateway screen, press the left or right arrows to select the first digit to change, and then press the up or down arrows to change the digit to the desired number.

Repeat this step for each digit you need to change. After you configure the desired default gateway, press the select button.

8. Confirm your modified network settings on the Settings saved screen, and then press any button to return to the Network Menu.

**Note:** Each address is preceded by a letter that identifies whether it is the system IP address (I), the gateway address (G), or the netmask (N).

- 9. Press the down arrow and scroll to Set DNS servers, and then press the select button.
- 10. Press the left or right arrows on the DNS1 screen to select the first digit to change, and then press the up or down arrows to change the digit to the desired number.

Repeat this step for each digit you need to change, and then press the select button to continue to the DNS2 screen.

- 11. Configure a second DNS server.
- 12. Confirm the DNS settings on the Settings saved screen, and then press any button to return to the Network Menu.
- 13. Press the down arrow twice until  $\leftarrow$  Back appears, and then press the select button.
- 14. Press the down arrow twice to select iDRAC.
- 15. Configure the iDRAC DHCP, IP, mask, gateway, and DNS in the same manner as the IP address.
- 16. Press the X button to return to the main menu.

### **Configure an IP address through the CLI**

#### **Before you begin**

You can access the CLI by connecting a USB keyboard and SVGA monitor to the appliance or through an RS-232 serial (null modem) cable and a terminal emulator program. Set the terminal emulator to 115200 baud with 8 data bits, no parity, 1 stop bit (8N1), and hardware flow control disabled. You can manually configure an IP address from the CLI.

- 1. Establish a connection to the ExtraHop system.
- 2. At the login prompt, type shell and then press ENTER.
- 3. At the password prompt, type the system serial number and then press ENTER.

The serial number is printed on a label on the back of the unit. The serial number can also be found on the LCD display on the front of the unit in the Info section.

4. Enable privileged commands:

#### enable

- 5. At the password prompt, type the serial number, and then press ENTER.
- 6. Enter configuration mode:

#### configure

7. Enter interface configuration mode:

interface

- 8. Run the ip command and specify the IP address and DNS settings in the following format:
	- ip ipaddr <ip\_address> <netmask> <gateway> <dns\_server>

**∙e** ExtraHop

For example:

ip ipaddr 10.10.2.14 255.255.0.0 10.10.1.253 10.10.1.254

9. Leave configuration mode:

exit

10. Save the running configuration file:

running\_config save

11. Type  $y$  and then press ENTER.

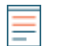

**Note:** The system updates the running configuration file and applies the new settings when a link is detected on the interface.

#### **(Optional) Configure the 10 GbE management interface**

You can configure a 10 GbE port (port 1 or port 2) to manage the system. The commands below move the settings from port 3 to port 1 and then disables port 3. Alternatively, you can configure the 10 GbE management interface in the Administration settings.

- 1. Make sure that the port 1 is connected to the 10 GbE network.
- 2. Establish an SSH connection to the ExtraHop system.
- 3. At the login prompt, type shell and then press ENTER.
- 4. At the password prompt, type the system serial number and then press ENTER.

The serial number is printed on a label on the back of the appliance. The serial number is also on the LCD display on the front of the appliance in the Info section.

5. Enable privileged commands:

enable

- 6. At the password prompt, type the serial number, and then press ENTER.
- 7. Enter configuration mode:

configure

8. Enter interface configuration mode:

interface 1

9. Move the interface settings:

**Warning:** This command overwrites the settings for Interface 1 with the settings from Interface 3. The current settings for Interface 1 will be lost and Interface 3 will be disabled.

take\_settings 3

10. Type Y to proceed and then press ENTER.

# **Configure the packetstore**

Open a web browser and log in to the Administration settings on the ExtraHop system through https:// <extrahop-hostname-or-IP-address>/admin with the setup user account. The password is the system serial number that appears in the Info section of the LCD display and on the label on the back of the packetstore.

[Register your ExtraHop system](https://docs.extrahop.com/9.5/register-appliance/#register-your-extrahop-system)  $\mathbb Z$ 

- [Connect sensors and console to the packetstore](https://docs.extrahop.com/9.5/connect-eda-eca-eta/#connect-sensors-and-console-to-the-packetstore)  $\mathbb Z$
- Review the [ExtraHop Post-deployment Checklist](https://docs.extrahop.com/9.5/eta-post-deployment-checklist) **M** and configure additional packetstore settings.

# **Verify the configuration**

After you have deployed and configured the packetstore, verify that packets are being collected.

#### **Before you begin**

You must have a minimum user privilege of **view and download packets** to perform this procedure.

- 1. Log in to the ExtraHop system through https://<extrahop-hostname-or-IP-address>.
- 2. Make sure that the **Packets** menu appears in the top menu.

#### "DExtraHop Reveal(x) Overview Dashboards Detections Alerts Assets Records Packets

3. Click **Packets** to start a new packet query. You should now see a list of the collected packets.

If the Packets menu item does not appear, revisit the [Connect sensors and console to the packetstore](https://docs.extrahop.com/9.5/connect-eda-eca-eta/#connect-sensors-and-console-to-the-packetstore)  $\mathbb F$ section. If no results are returned when you perform a packet query, check your network settings. If either issue persists, contact [ExtraHop Support](https://customer.extrahop.com/s/) E.